# ī  $\blacksquare$

 $\mathcal{M}$ 

Microsoft<sup>®</sup> Awards **∂** Winner 2012

## **STORMWARE POHODA** BI<br>Business Intelligence

**POHODA Business Intelligence (BI) je revolučné riešenie z produkcie spoločnosti STORMWARE určené všetkým firmám, ktoré používajú ekonomicko-informačný systém POHODA, bez ohľadu na ich veľkosť a výšku obratu.**

viac na **www.stormware.sk/pohoda/business-intelligence**

#### **OBSAH**

**2** Novinky vo verzii Leto 2015 

**12** Elektronické podania v systéme POHODA

#### **14** Leto s POHODOU

**14**

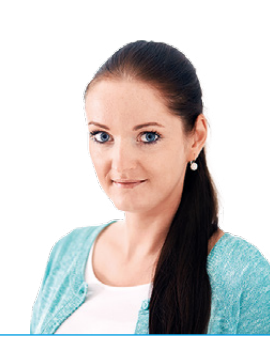

**Ing. Silvia Červenková** | marketingová manažérka STORMWARE s.r.o.

#### *Vážený zákazník,*

*od posledného vydania časopisu Moja POHODA sa už mnoho udialo. Poďme sa teda pozrieť na to, čo pribudlo v novej verzii programu. I tentokrát sme sa Vám v systéme POHODA snažili čo najviac uľahčiť prácu. Preto Vás určite poteší novo pridaná agenda Cenové akcie, vďaka ktorej si môžete od A do Z pripraviť plánované predajné akcie pre svojich zákazníkov. Prácu v programe Vám uľahčí i ďalšia nová agenda – Štítky záznamov. Tú bezpochybne využijete pre triedenie záznamov, o ktorých odteraz budete mať zase o niečo väčší prehľad. Užitočné je tiež špeciálne členenie DPH Neviem, ktoré objavíte v agendách vstupujúcich do Priznania k dani z pridanej hodnoty. V akých prípadoch ho využijete a mnoho ďalšieho, sa dozviete hneď na prvých stránkach časopisu venovaných práve novinkám v letnej verzii.*

*Neprehliadnite tiež článok Elektronické podania v systéme POHODA, ktorý sa venuje zvláštnemu režimu jedného správneho miesta, tzv. Mini One Stop Shop.*

*A na záver sme pre Vás pripravili letnú akciu s názvom Leto s Pohodou. Pohodové leto si však môžete užiť hneď dvakrát. Jednak máte možnosť využiť za zvýhodnenú cenu služby našich odborných špecialistov, ktorí Vám pomôžu vyladiť prácu vo Vašej POHODE. A tiež Vám ponúkame zľavu na prechod na vyšší rad či rozšírenie systému POHODA. Túto letnú akciu spúšťame už 1. júna a potrvá až do 31. augusta. Viac informácií nájdete v časopise.*

*Prajeme Vám dobré čítanie a príjemne strávené leto plné pohody.*

Cerventina

**Moja POHODA** Leto 2015 | release 11000

**STORMWARE s.r.o.**, Matúšova 48, 811 04 Bratislava, tel.: +421 2 59 429 911, )<br>Informware.sk, www.stormware.sk foto | **archív STORMWARE**

Nezmeškajte akciu Leto s Pohodou...

Letné vyladenie programu POHODA

Zľava na prechod alebo rozšírenie

Viac na strane 14-16

## Novinky vo verzii Leto 2015

#### **SKLADY**

**novinka <sup>(† †</sup> Poskytujete svojim zákazníkom akciové ponuky na vybraný tovar? Potrebujete si pripraviť predajnú akciu alebo vybrať tovar, na ktorý sa vzťahuje, a to všetko iba na vopred určené časové obdobie? Využite možnosť cenových akcií, ktoré Vám POHODA teraz prináša.**

**ako? V** ponuke **Sklady** nájdete novú agendu **Cenové akcie**, v ktorej môžete definovať ľubovoľné množstvo predajných akcií. K tým na záložke **Zásoby** priradíte zásoby, ktoré do príslušných akcií spadajú. Môžete ich vkladať po jednom, ale i hromadne. V druhom prípade stačí v prenosovej agende vyfiltrovať požadované záznamy a zvoliť povel **Preniesť všetko**.

Všetky cenové akcie obsahujú časové údaje o svojej platnosti a výške poskytovanej zľavy. Zľavu si môžete následne ručne upraviť na záložke **Zásoby**, a to pre každú položku zvlášť.

V agende **Zásoby** potom na novej záložke **Cenové akcie** uvidíte, v ktorých cenových akciách je zásoba zahrnutá.

**ako? Pri** vkladaní zásoby do výdavkového dokladu program POHODA automaticky použije akciovú cenu, ak je pre daný dátum a zásobu definovaná. Použitá cena však môže byť ešte ovplyvnená nastavením priority cien v agende **Globálne nastavenie/ Sklady 2**. V nej si máte možnosť sami určiť, ktorú cenu uprednostňovať v situáciách, keď existuje akciová, ako aj individuálna cena, prípadne môžete jednoducho zvoliť, aby bola vždy použitá najnižšia cena.

Správanie cenových akcií je možné prispôsobiť i pomocou ďalších volieb v agende **Globálne nastavenie** v sekcii **Sklady 2**. Novými voľbami ovplyvníte, či chcete pri výdaji zásob v prenosovej agende zobrazovať stĺpec s akciovou cenou alebo či si prajete prenášať už uzatvorené cenové akcie údajovou uzávierkou do novej účtovnej jednotky.

Z agendy **Cenové akcie** si tiež ľahko vytlačíte prehľady cenových akcií alebo vyhodnotíte predaje jednotlivých zásob v období akcie. Zostava **Kontrola akciových cien** Vám potom pomôže rýchlo skontrolovať, či nie sú niektoré akciové ceny pod hodnotou nákupnej či váženej nákupnej ceny.

**novinka C** Potrebujete jednoducho vybrať **všetky zásoby, ktoré patria do konkrétnej** 

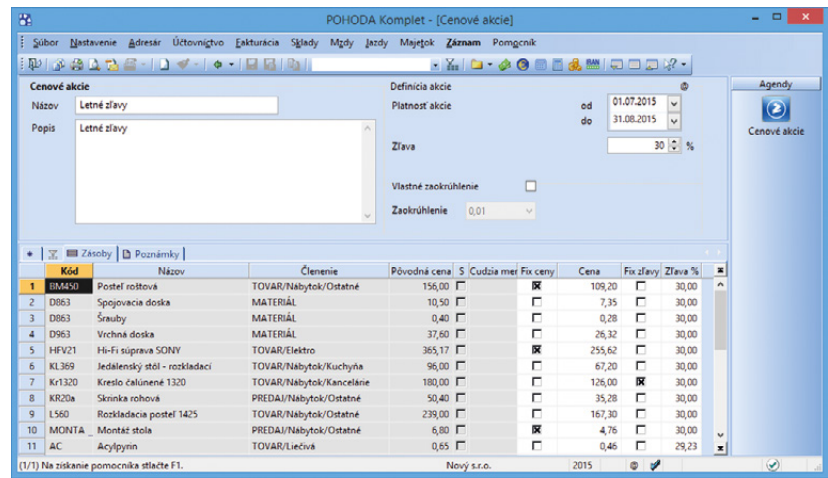

Vďaka novej agende Cenové akcie môžete pri zásobách definovať ľubovoľné množstvo predajných akcií.

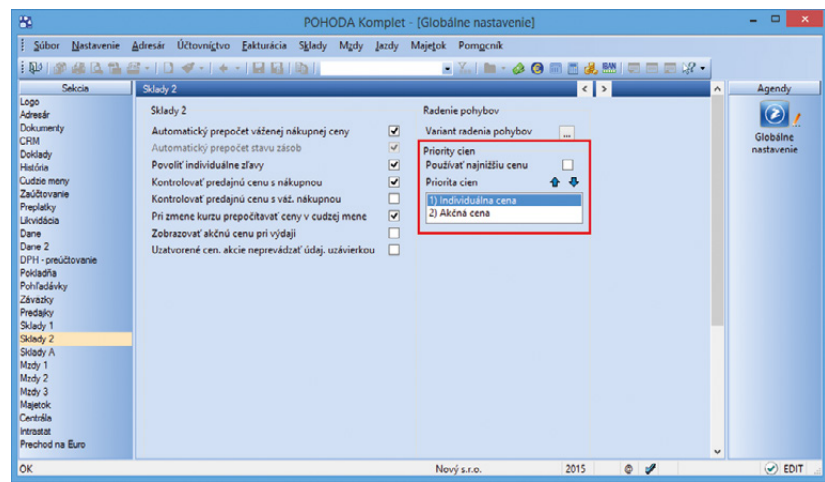

Sami si určíte, či má POHODA pri výdaji zásob prioritne používať akciovú, individuálnu, alebo najnižšiu cenu.

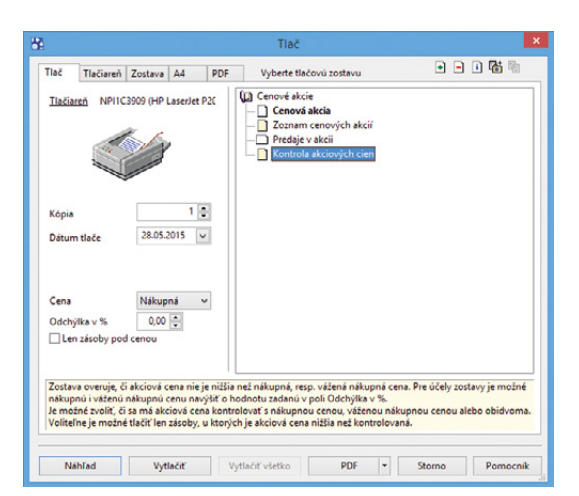

Pri tlačovej zostave si môžete zvoliť, či sa má akčná cena kontrolovať s nákupnou cenou, váženou nákupnou cenou alebo obidvoma.

#### **kategórie internetového obchodu? Rýchly výber Vám teraz v agende Zásoby umožní strom členení, do ktorého sme teraz pridali i strom kategórií.**

**ako?** Kliknutím na položku stromu vyberiete do tabuľky agendy zásoby zodpovedajúce príslušnej kategórii. Modrozelená farba ikony s červenou bodkou indikuje, do ktorej kategórie je aktuálna zásoba zaradená.

**ako?** Prostredníctvom pravého tlačidla myši môžete z miestnej ponuky zvoliť rozsah zobrazenia zásob. Ak zvolíte výber iba položiek danej vetvy, zobrazia sa v tabuľke agendy iba skladové zásoby patriace do príslušnej kategórie. V prípade, že zvolíte zobrazenie vrátane podvetiev, budú v tabuľke agendy zobrazené nielen zásoby patriace do zvolenej vetvy kategórie, ale i zásoby patriace do všetkých podvetiev tej istej kategórie.

ako? **Panel sa zobrazí iba v prípade**, ak máte v agende **Globálne nastavenie** v sekcii **Sklady 1** zaškrtnutú voľbu **Používať panel členenie skladov**.

#### *novinka* **<b>C** Sledovanie histórie zmien **v agende Zásoby sa rozrástlo o nové polia.**

Teraz môžete sledovať históriu napríklad pri čiarovom kóde, odvodených merných jednotkách alebo údajoch na záložke Zaúčtovanie.

 **novinka POHODA Vám už dlhšiu dobu umožňuje zobraziť upozornenie, ak pri vyskladnení klesne stav zásoby pod jeho minimálny limit. Rovnaké upozornenie teraz uvidíte i v agende Výroba.**

**b**<br>**Pre využitie tejto možnosti** zaškrtnite voľbu **Upozorniť na výdaj zásob pod minimálny limit** v agende **Globálne nastavenie/Sklady 1**.

 **novinka Vo formulári agendy Výdajky teraz nájdete pole pre zadanie formy úhrady.** 

 **novinka Prehľadnejší a rýchlejší je teraz predaj zásob evidujúci šarže priamo z agendy Kasa.**

Pri vkladaní takej zásoby do predajky sme pridali do dialógového okna **Výber evidenčného čísla zásoby** stĺpec **Exspirácia**. Jednotlivé šarže sa zoradia vždy od najbližšieho dátumu exspirácie. Tým budete mať vždy zaručené, že vyskladníte najstaršie číslo šarže. Dialógové okno **Výber evidenčného čísla zásoby** bolo tiež upravené pre jednoduchšie ovládanie na dotykovom displeji.

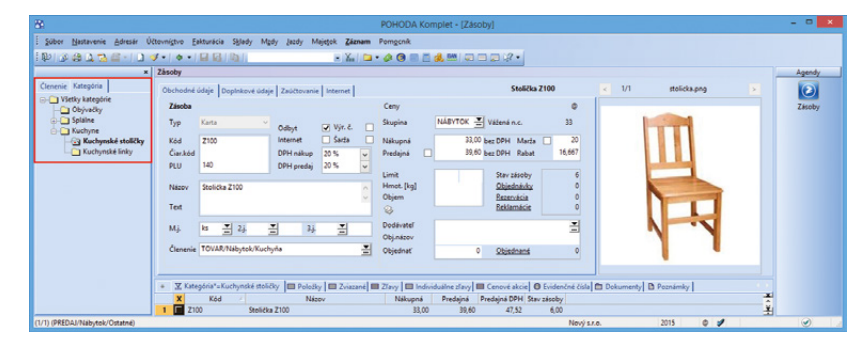

Všetky zásoby patriace do konkrétnej kategórie integrovaného obchodu odteraz jednoducho vyberiete pomocou novo pridaného stromu kategórií v agende Zásoby.

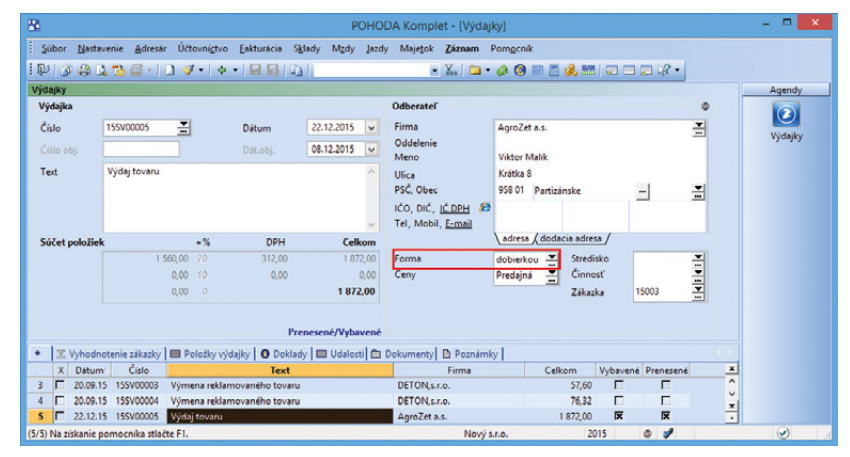

Ďalšiu novinku nájdete vo formulári agendy Výdajky.

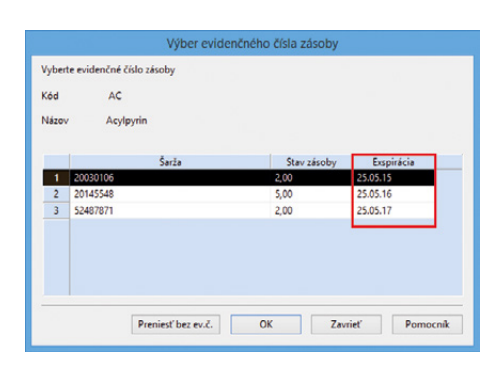

V dialógovom okne Výber evidenčného čísla zásoby teraz nájdete stĺpec Exspirácia.

 **novinka Tlačová zostava Pohyb zásob za obdobie v agende Zásoby teraz umožňuje zobraziť iba tie zásoby, s ktorými bol v danom období vykonaný pohyb.**

Na dialógové okno **Tlač** pribudla pri tejto zostave voľba **Len nenulové pohyby**. Pri jej zaškrtnutí nebude tlačová zostava zobrazovať zásoby, ktoré boli v danom období bez pohybu.

 **novinka V kontrolných tlačových zostavách agend Príjemky a Výdajky nájdete novú zostavu Nevyfakturované položky.** 

Nová zostava zobrazuje položky jednotlivých neprenesených dokladov, a to vrátane uvedeného množstva na doklade a informácie o prenesenom a neprenesenom množstve týchto položiek. Zaškrtnutím voľby **Len neprenesené položky** môžete určiť, že sa zobrazia iba tie, ktoré doteraz neboli úplne prenesené.

#### **ÚČTOVNÍCTVO**

 **novinka Po novom sme pridali špeciálne členenie DPH Neviem do agend, ktoré vstupujú do Priznania k dani z pridanej hodnoty. Tento typ využijete v prípade, keď chcete rozhodnutie o správnom vstupe do riadkov tohto priznania presunúť na neskôr, napríklad z dôvodu využívania služieb daňového poradcu.**

**ako? N**ové členenie DPH Vám POHODA ponúkne iba vo formulári daných agend v rovnomennom poli. Stačí stlačiť kláves F4 a rozbalí sa zoznam typov členení DPH, ktoré pri vytváraní dokladov bežne používate. Na konci zoznamu potom nájdete typ **UNeviem Bez členenia DPH – uskutočnené plnenia**  a **PNeviem Bez členenia DPH – prijaté plnenia**.

V prípade použitia špeciálneho členenia DPH sa ignoruje členenie DPH zadané na položkách dokladu. Ak pri zostavení priznania k DPH program zistí, že pre vybrané zdaňovacie obdobie majú niektoré doklady členenie **Neviem**, nepôjde Vám priznanie vytvoriť. Rovnaká funkčnosť platí aj pri zostavení Kontrolného výkazu DPH. Kontrola tiež prebieha pri využití funkcie pre uzamknutie priznania k DPH cez ponuku **Záznam/Uzavrieť…**

**ako? V** Doklady s týmto členením DPH si ľahko skontrolujete vďaka zostave **Doklady s členením Neviem**, ktorú nájdete priamo v agende **Priznanie DPH**. Sami si potom môžete určiť spôsob radenia jednotlivých dokladov na zostave, a to buď podľa čísla, alebo podľa dátumu zdaniteľného plnenia. To Vám umožní voľba **Zoradiť podľa dokladov** v dialógovom okne **Tlač**. V poli **Obdobie** 

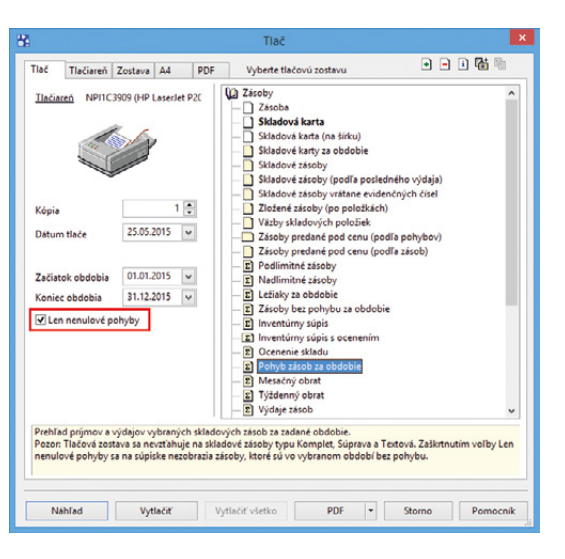

Potrebujete zobraziť prehľad iba tých zásob, pri ktorých bol vykonaný pohyb? Pomôže Vám tlačová zostava Pohyb zásob za obdobie.

### Nevyfakturované položky<br>Nový s.r.o.

Strana 1 Rok: 2015 Dña: 25.05.2015 .<br>Tlač wbraných záznamov

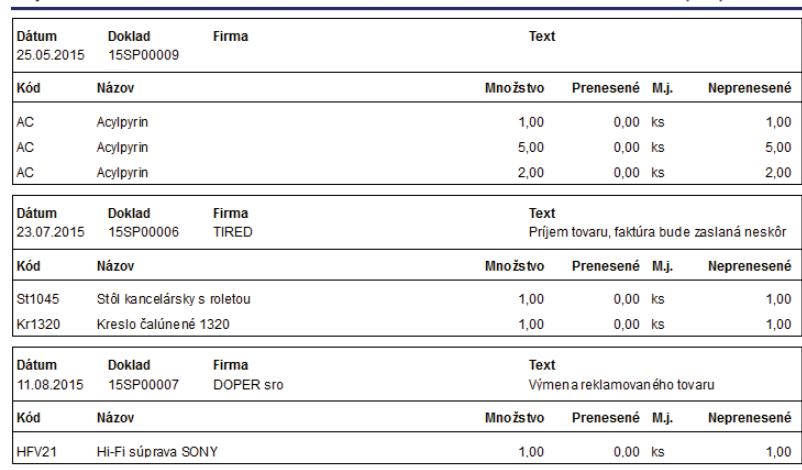

Nový prírastok majú i tlačové zostavy agend Príjemky a Výdajky.

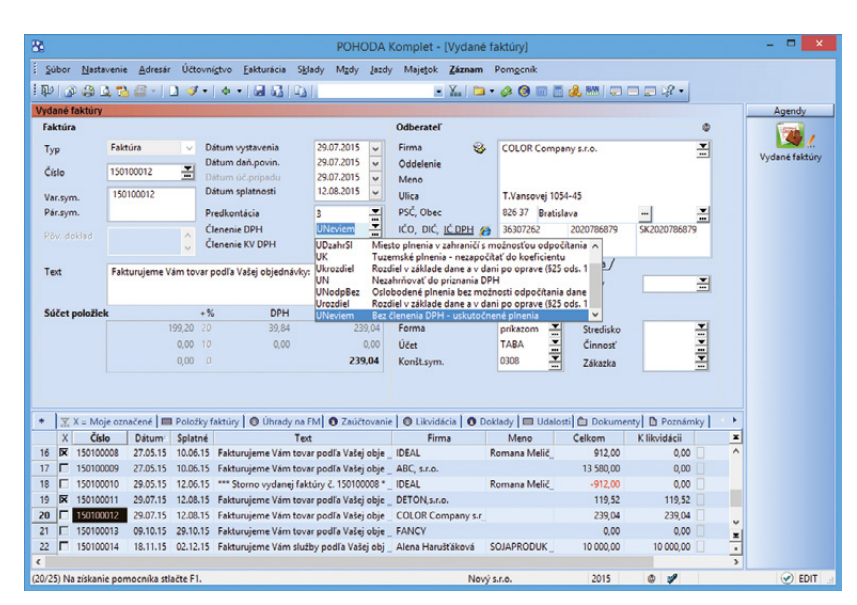

Novo pridané členenie DPH Neviem Vám pomôže v prípadoch, kedy budete chcieť rozhodnutie spojené s priznaním k DPH nechať na neskôr.

Strana<sub>1</sub>

vyberiete požadované zdaňovacie obdobie (mesiac alebo štvrťrok), ktoré budete chcieť kontrolovať.

#### **novinka Pomocou novo pridaných zostáv budete mať informácie o hospodárení firmy zase o niečo prehľadnejšie.**

Vďaka tlačovej zostave **Výsledovka analyticky dokladovo** uvidíte vyčíslené náklady, výnosy a hospodársky výsledok podľa jednotlivých analytických účtov vrátane uvedenia zdrojových dokladov za dané obdobie.

Na konci zostavy je vyčíslený celkový hospodársky zisk za obdobie, vypočítaný ako rozdiel výnosov a nákladov. Podľa potreby môžete tlačiť súčty syntetických účtov.

Tlačová zostava **Výsledovka po strediskách dokladovo** tiež zobrazuje náklady, výnosy a hospodársky výsledok vrátane uvedenia zdrojových dokladov za dané obdobie. Na rozdiel od predchádzajúcej zostavy sa ale údaje rozčleňujú podľa stredísk použitých pri dokladoch. Voliteľne je možné zobraziť analytické účty.

Obe tlačové zostavy nájdete v agende **Účtovný denník**.

 **novinka K niektorým tlačovým zostavám z agend Účtová osnova a Účtovný denník sme po novom pridali súčty obratov strany MD a DAL. Jednoducho tak zistíte prírastky a úbytky na jednotlivých účtoch.**

Jedná sa o zostavy Pohyb na účte a Pohyb na účtoch, resp. ich ďalšie varianty (napr. Pohyb na účtoch po strediskách, činnostiach alebo zákazkách).

#### **novinka Aby tlačová zostava Kniha interných dokladov bola prehľadnejšia, rozšírili sme ju o celkovú rekapituláciu hodnôt.**

Tlačová zostava Vám napríklad zobrazí, v akej výške boli doklady zlikvidované, akú výšku je možné ešte zlikvidovať, celkovú hodnotu interných dokladov a ich počty.

**ako? V** Nájdete ju v agende **Interné doklady** cez ponuku **Účtovníctvo**. Pomocou pola **Zostaviť k dátumu** v dialógovom okne **Tlač** si ju môžete zobraziť k určitému dátumu.

**novinka <sup>(†</sup>) Pre výkaz účtovnej závierky UZPOD (malé, veľké ÚJ) bol v programe POHODA pridaný export výkazu v anglickom a nemeckom jazyku.**

ako? **V** Pri exporte slovenskej verzie účtovného výkazu UZPOD do FDF sa teraz vyexportuje výkaz zároveň i v anglickom jazyku

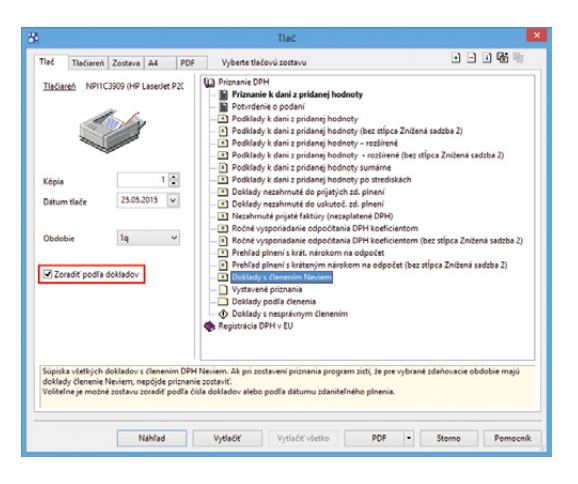

#### Prehľad dokladov s členením Neviem uvidíte na tejto tlačovej zostave.

#### Výsledovka analyticky dokladovo

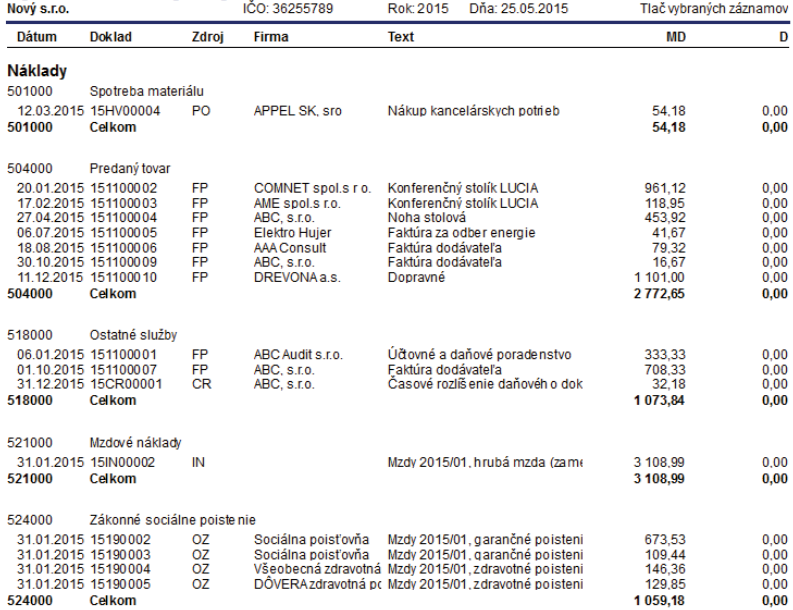

Výsledovka analyticky dokladovo Vám uľahčí orientáciu v údajoch o hospodárení firmy.

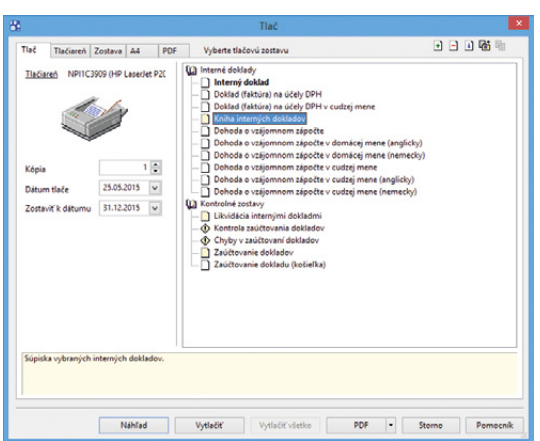

Celkovú rekapituláciu hodnôt Vám poskytne tlačová zostava Kniha interných dokladov.

(ENG v názve súboru) a v nemeckom jazyku (GER v názve súboru). Vybranú jazykovú verziu môžete po otvorení a vyplnení údajmi následne prostredníctvom povelu **Súbor/ Uložiť ako** uložiť do PDF. Odporúčame zmeniť názov súboru.

#### **FAKTURÁCIA**

**novinka Pracujete so zákazkami a na ich vyhodnotenie využívate agendu Sledovanie zákaziek? Potom Vás určite poteší, že sme ešte viac rozčlenili čiastky záznamov, ktoré do agendy vstupujú.**

Teraz sme do programu POHODA pridali stĺpce **Náklad**, **Výnos**, **Plán nákladov**, **Plán výnosov**  a **Ostatné**. Hodnoty v týchto stĺpcoch sa vyplnia podľa stĺpcov **Čiastka** a **Druh operácie**, pričom výnosy sa zobrazia ako kladná položka a náklady zase ako záporná. Údaje tak môžete jednoducho vyexportovať do programu Microsoft Excel a so zákazkami ďalej pracovať a vyhodnocovať.

ako? V Ak budete chcieť so stĺpcami pracovať, môžete si ich pridať pomocou povelu **Stĺpce…** z miestnej ponuky, ktorú vyvoláte stlačením pravého tlačidla myši.

 **novinka Zadávate v programe POHODA zálohové faktúry a následne ich prenášate do konečnej zúčtovacej faktúry? Pre uľahčenie vytvárania týchto dokladov program POHODA prináša nasledujúce zmeny.** 

Na prvú zmenu narazíte v prípade, ak do konečnej zúčtovacej faktúry budete chcieť preniesť zálohovú faktúru, v ktorej je hodnota pre odpočet zálohy vyššia než výška úhrady zálohovej faktúry. Ak k takejto situácii dôjde, program Vás upozorní a ponúkne možnosť vloženia uhradenej čiastky.

Rovnako tak Vás program POHODA upozorní na nesprávne zadané členenie DPH pri odpočte zálohovej faktúry. Ak teda budete mať odpočet zálohy rozpísaný na základ dane a daň a pri danej položke nastavené členenie DPH **Nezahrňovať do priznania DPH**, zobrazí sa Vám upozornenie s možnosťou automatického odstránenia nesprávneho členenia.

Posledná zmena na Vás čaká pri samotnom prenose zálohovej faktúry do konečnej zúčtovacej faktúry pomocou povelu **Preniesť do dokladu**, kde sa teraz do dokladu prenesie i zadané stredisko, činnosť či zákazka.

 **novinka Doteraz ste mohli prenášať doklady v režime Registrácie DPH v EU iba do dokladov s rovnakým režimom. Teraz môžete** 

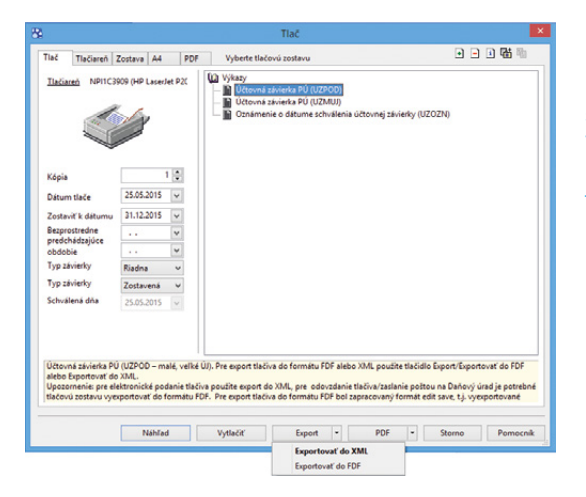

#### POHODA umožňuje export slovenskej verzie účtovného výkazu do FDF súčasne i v anglickom a nemeckom jazyku.

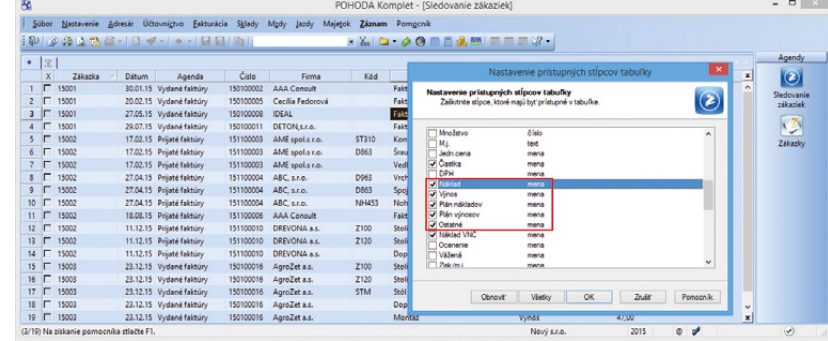

Prácu pri vyhodnocovaní zákaziek Vám uľahčia nové stĺpce v agende Sledovanie zákaziek.

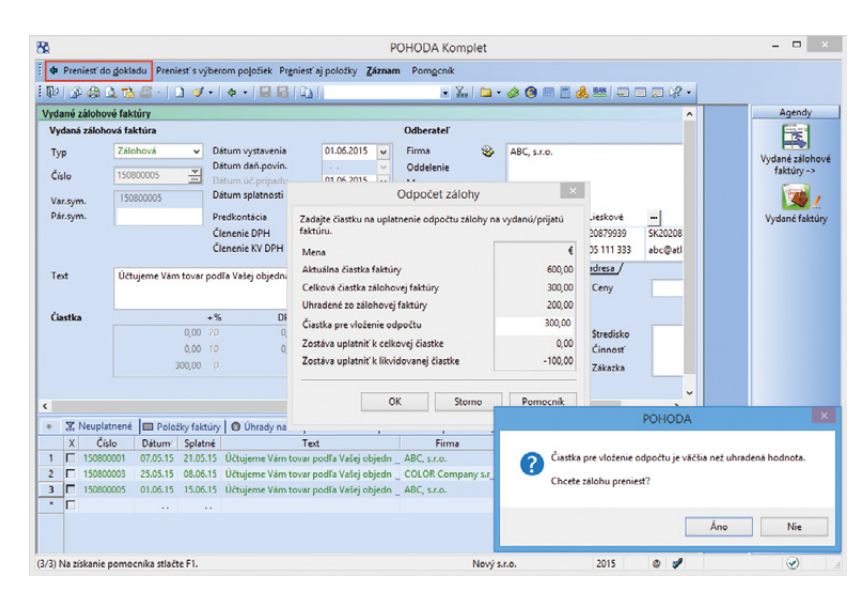

Pri prenose zálohovej faktúry do konečnej zúčtovacej faktúry Vám POHODA všetko potrebné postráži.

#### **prenášať doklady bez registrácie DPH v EU do dokladov s týmto režimom a naopak.**

Po novom je umožnený i prenos z agend nepodporujúcich režim Registrácie DPH v EU, napríklad z agendy **Servis**.

#### **PERSONALISTIKA A MZDY**

**novinka Do agendy Pracovné pomery bola pridaná nová tlačová zostava Evidencia zamestnávateľa na účely zdrav. poistenia.** 

Tlačová zostava obsahuje výpis údajov o zdravotnom poistení – tj. príjem zamestnanca, vymeriavací základ, preddavky zamestnanca i zamestnávateľa, ich súčet za celý kalendárny rok. Pre kompletnú evidenciu zdravotného poistenia zamestnanca u daného zamestnávateľa, je potrebné zostavu vytlačiť v každom období.

Začiatok a koniec zdrav. poistenia a obdobia, kedy je platcom poistenia štát, sa tlačia na základe vybraného pracovného pomeru.

 **novinka V agendách Mzdy za jednotlivé mesiace bol pre lepšiu kontrolu do tlačových zostáv Výplatnica miezd a Výplatnica miezd (na šírku) pridaný súčtový riadok.**

 **novinka V agende Mzdy/Zoznamy/ Dôchodkové spoločnosti bola vykonaná zmena obchodného mena dôchodkovej spoločnosti ING Tatry Sympatia. Nové obchodné meno spoločnosti je teraz NN Tatry – Sympatia, d.d.s., a. s.**

#### **ADRESÁR**

**novinka <sup>C</sup>** Potrebujete rýchlo vybrať adresy. **ktoré sa vzťahujú k určitej skupine udalostí? V tom prípade využijete nový povel pre hromadné označenie adries z udalostí.**

**ako? V** v agende **Udalosti** vykonajte výber požadovaných záznamov. Potom povelom **Označiť adresy** z ponuky **Záznam/ Označenie** jednoducho označíte i súvisiace adresy v agende **Adresár**. Tie môžete vyfiltrovať pomocou dynamickej záložky **Moje označené**, ktorá sa zobrazí po kliknutí myšou do záhlavia stĺpca X v tabuľke agendy **Adresár**.

 **novinka Automatické vloženie adresy do agendy Adresár alebo naviazanie adresy na doklade na záznam v agende Adresár patrí medzi bežné funkcie programu POHODA. Predtým bolo podmienkou vyplnenie poštovej adresy vrátane pola Firma. Teraz stačí, aby na adrese dokladu bolo vyplnené pole Meno.**

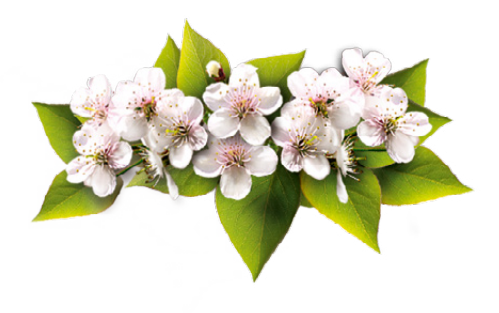

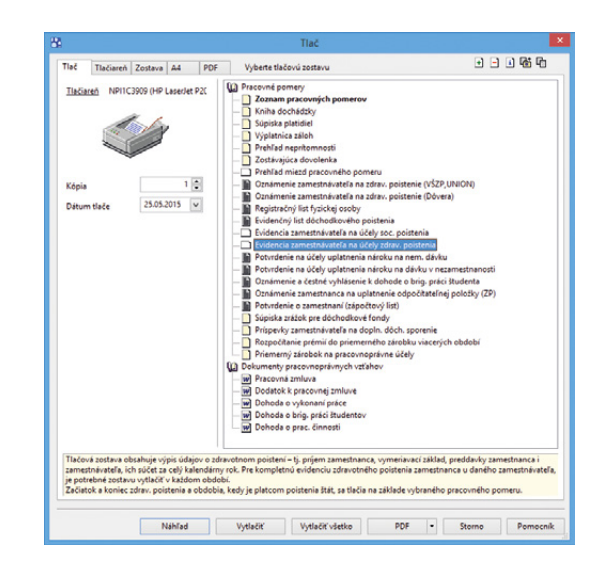

V tlačových zostavách agendy Pracovné pomery nájdete v sekcii Pracovné pomery novo pridanú zostavu Evidencia .<br>zamestnávateľa na účely zdrav. poistenia.

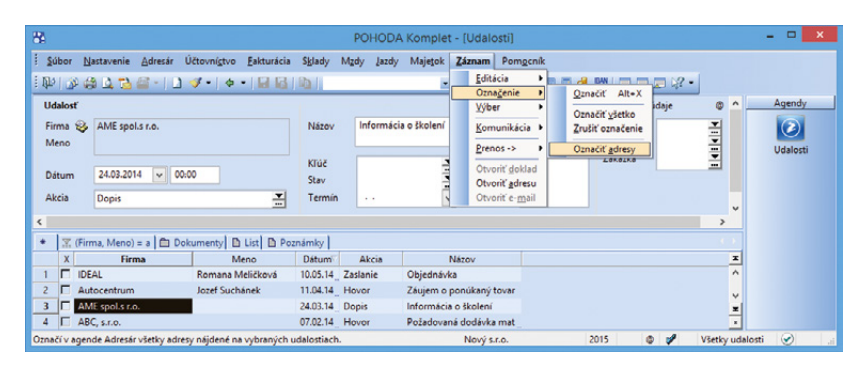

Povel Označiť adresy Vám podstatne uľahčí prácu pri výbere adries vzťahujúcich sa k určitej skupine udalostí.

#### **HOMEBANKING**

#### **novinka <sup>(+</sup>**) Pre službu homebankingu SLSP **DATABANKING boli v programe POHODA vykonané nasledovné zmeny:**

Pri neúspešnom importe príkazu do banky sa teraz zobrazia informácie o dôvode, pre ktorý import neprebehol. Ide o informácie, ktoré zasiela daná banka.

Bolo rozšírené pole **Overovací kľúč**, kde je teraz možné vidieť prehľadne všetky zadané znaky.

V súbore, ktorý sa importuje do programu POHODA, nie je pri jednotlivých obratoch uvedený dátum výpisu, ku ktorému sa pohyb viaže. Z tohto dôvodu bol upravený import dátumových polí **Dátum platby** a **Dátum výpisu**. Obe polia sa teraz vypĺňajú s dátumom realizácie platby.

#### **XML**

 **novinka Užívateľský export údajov z programu POHODA do XML je teraz možný i v agendách Parametre internetových obchodov a Saldo.**

*novinka* **<b>POHODA** podporuje tlač zostavy **Doklad FM cez XML na fiškálnu tlačiareň.**

 **novinka XML import a export agendy Zásoby bol rozšírený o atribút payVAT, ktorý určuje, či nákupná alebo predajná cena je s alebo bez DPH. Pri importe súvisiaceho a alternatívneho tovaru môžete zadať, či sa bude jednať o vytvorenie väzby, jej aktualizáciu či zmazanie.** 

*novinka* **<b>Aktualizačný import agendy Adresár sme rozšírili o aktualizáciu voliteľných parametrov.**

**novinka XML import/export pre agendu Zákazky bol rozšírený o prenos údajov na záložke Poznámky.**

#### **OSTATNÉ**

**novinka Collap programu POHODA bol pridaný nový povel Overiť IČ DPH (FS)…, ktorý slúži pre overenie IČ DPH v informačných zoznamoch platiteľov DPH. Nový povel nájdete v agende Adresár, ako aj ostatných agendách sIČ DPH a adresou.**

Program POHODA teraz umožňuje kontrolu IČ DPH na aktuálny **Zoznam daňových subjektov registrovaných pre DPH** a aktuálny **Zoznam platiteľov dane z pridanej hodnoty, pri ktorých nastali dôvody na zrušenie registrácie**, zverejnených na portáli Finančnej správy. Overiť

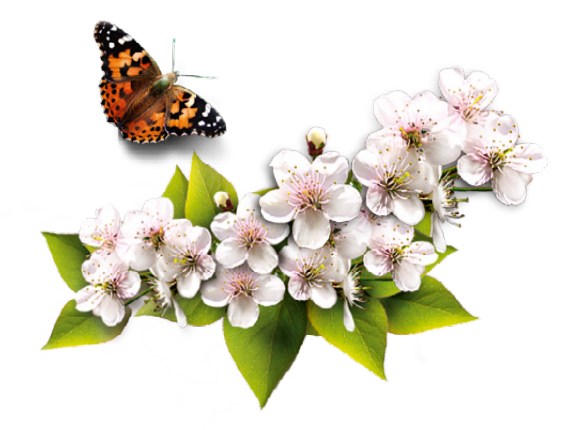

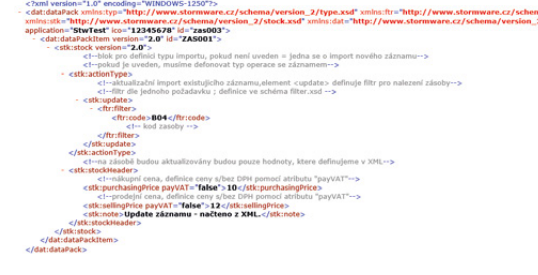

Pri XML importe a exporte agendy Zásoby môžete rozlíšiť, či sú nákupné či predajné ceny s alebo bez DPH.

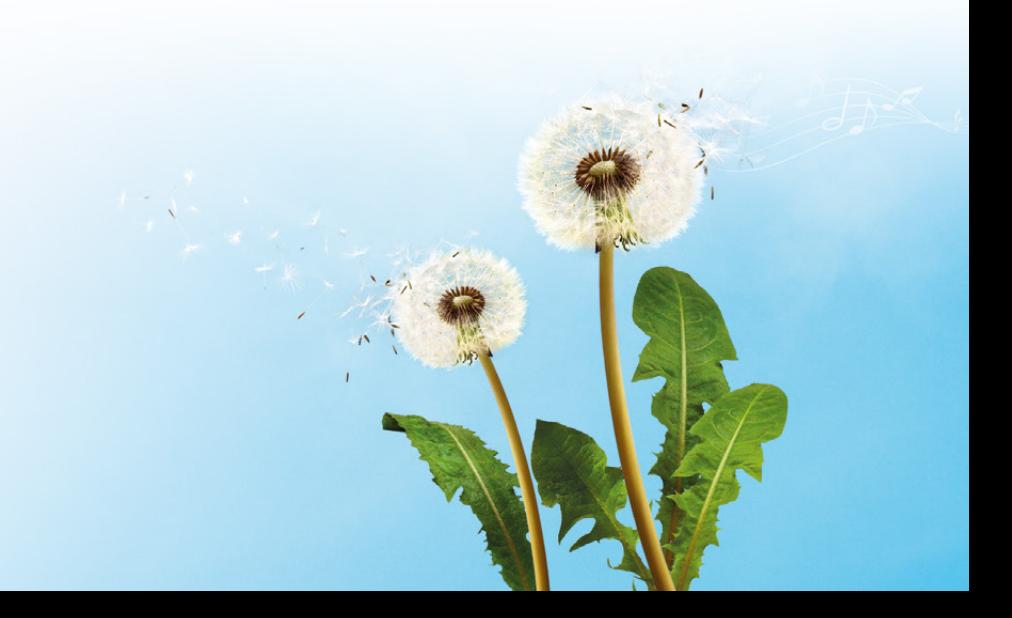

IČ DPH v informačných zoznamoch platiteľov DPH môžete ručne alebo automaticky pri každom uložení dokladu. Kontrola sa vykoná len na IČ DPH s prefixom "SK". Pre spustenie kontroly je potrebné mať prístup na internet.

**ako? b** Dialógové okno **Sprievodca pre kontrolu IČ DPH** vyvoláte kliknutím na IČ DPH vo formulári agendy alebo kliknutím na ikonu a výberom voľby **Overiť IČ DPH (FS)…**  V agende **Adresár** vyvoláte tohto sprievodcu cez **Záznam\Overiť IČ DPH (FS)…** POHODA na portáli Finančnej správy skontroluje aktuálnosť zoznamov. V prípade nájdenia aktuálnejších zoznamov Vás upozorní a ponúkne Vám ich aktualizáciu. Ak sa rozhodnete zoznamy neaktualizovať, kontrola IČ DPH neprebehne.

POHODA v agende **Adresár** navyše kontroluje zhodu s údajmi v poli **Firma**, **Ulica** a **Obec**  a ponúkne Vám ich aktualizáciu. V prípade, že sa rozhodnete pre aktualizáciu údajov, zvoľte v dialógovom okne **Sprievodca pre kontrolu IČ DPH** voľbu **Aktualizovať údaje v poli Firma**, **Ulica**, **Obec**. V opačnom prípade ponechajte voľbu **Neaktualizovať, ponechať pôvodné údaje**.

ako? **A** Ak nechcete, aby POHODA overovala IČ DPH automaticky, je potrebné v agende **Globálne nastavenie** v sekcii **CRM**  vypnúť voľbu **Overiť IČ DPH v zozname platiteľov DPH a rizikových platiteľov DPH pri uložení dokladu**. Pri zapnutej voľbe sa vyvolá kontrola IČ DPH automaticky pri uložení záznamu v agendách **Vydané faktúry**, **Vydané zálohové faktúry**, **Ostatné pohľadávky**, **Prijaté faktúry**, **Prijaté zálohové faktúry**, **Ostatné záväzky**, **Pokladňa** a **Interné doklady**.

**novinka Pre automatické zaznamenanie výsledku Overenia IČ DPH (FS) na dokladoch slúži nová agenda História overenia v registri platiteľov DPH.** 

ako? V Novú agendu otvoríte pomocou ikony **&** a výberom voľby **História overenia IČ DPH (FS)**. História sa zaznamenáva automaticky pri každej kontrole. Po otvorení agendy je nastavený filter na aktuálne IČ DPH záznamu, z ktorého sa agenda otvára. Agenda obsahuje izáložku **Časy overenia**, kde sa zaznamenáva dátum a čas, kedy bola kontrola vykonaná.

 **novinka Potrebujete ďalší spôsob triedenia záznamov, aby ste medzi nimi získali prehľad? I preto sme pre Vás pripravili novinku, ktorá Vám pomôže jednoducho označovať záznamy pomocou farieb a ďalej s nimi pracovať.** 

Triedenie záznamov Vám uľahčí nová agenda **Štítky záznamov**, ktorú otvoríte cez ponuku **Nastavenie\Zoznamy**. Už v základe sú v agende pripravené východiskové farby štítkov, ľahko

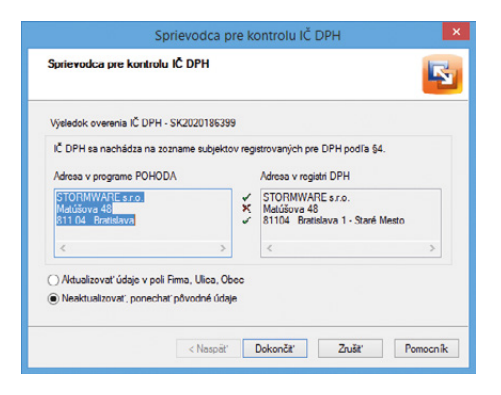

POHODA pomocou sprievodcu pre kontrolu IČ DPH navyše v agende Adresár kontroluje zhodu s údajmi v poli Firma, Ulica a Obec a ponúkne Vám ich aktualizáciu.

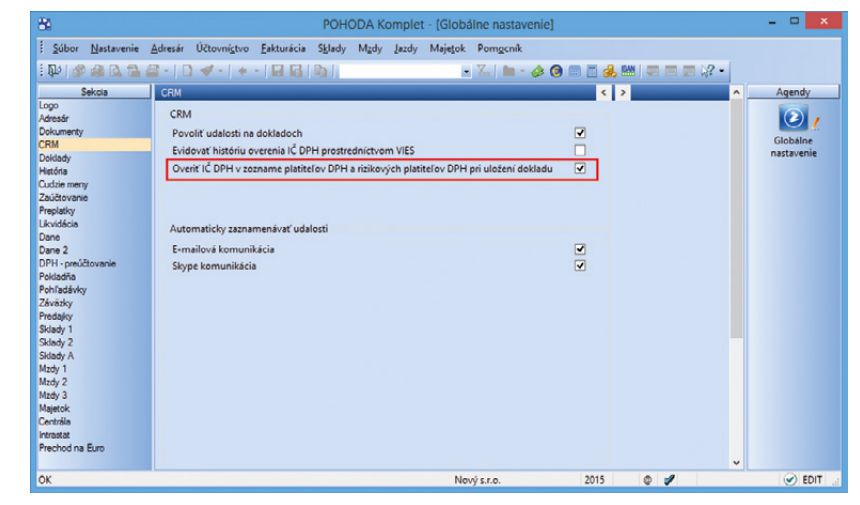

So zaškrtnutou voľbou Overiť IČ DPH v zozname platiteľov DPH a rizikových platiteľov DPH pri uložení dokladu sa automaticky pri uložení záznamu vyvolá kontrola IČ DPH.

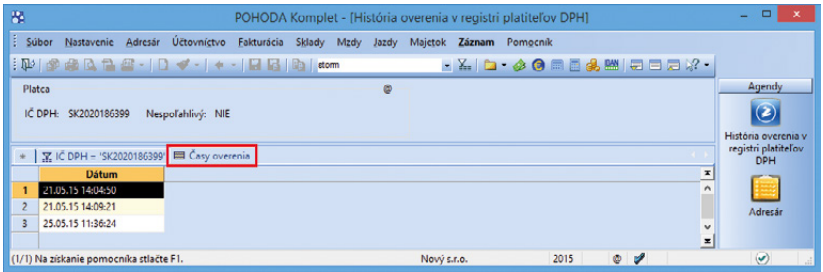

Výsledok kontroly IČ DPH prostredníctvom nového povelu Overiť IČ DPH (FS)... nájdete v novej agende História overenia v registri platiteľov DPH.

v nej však vytvoríte štítky nové či upravíte tie existujúce. Východiskové farby štítkov odporúčame premenovať, aby ste si lepšie zapamätali, na čo je aká farba určená. Štítky potom môžete ľahko priradiť jednotlivým dokladom.

**ako? v** Štítky je možné prednastaviť pre všetky dokladové agendy, **Adresár** a **Zásoby**. Ak ich chcete používať vo všetkých uvedených agendách, vyberte v poli **Agenda** typ **Pre všetky agendy**.

Existuje niekoľko spôsobov, ako pripravené štítky v agendách používať. Jednak sú prístupné z miestnej ponuky vyvolanej nad stĺpcom **Štítky**. Tento stĺpec si však musíte v uvedených agendách pridať. Ďalšou cestou, ako **Zoznam štítkov** vyvolať, je z ponuky **Záznam\ Označenie**. Štítky je teda možné k jednotlivým záznamom priradiť priamo z danej ponuky alebo prenosom z agendy **Štítky záznamov**, do ktorej sa prepnete pomocou povelu **Štítky záznamov ->** z rovnakej ponuky.

Posledným spôsobom je hromadné vloženie štítkov k jednotlivým záznamom. V tomto prípade stačí vybrať požadované záznamy a zvoliť povel **Upraviť štítky záznamov…**  z ponuky **Záznam/Editácia**. Pomocou tejto funkcie môžete hromadne vybrané štítky odobrať, ako aj pridať (vybrané štítky sa pridajú iba k tým záznamom, pri ktorých zatiaľ nie sú priradené), alebo nastaviť (vybrané štítky sa pridajú ku všetkým záznamom bez ohľadu na existujúci obsah).

Vďaka použitiu štítkov bude Vaša práca v programe POHODA oveľa prehľadnejšia. Pomocou dynamických záložiek stĺpca **Štítky**  si totiž záznamy môžete tiež jednoducho filtrovať a ďalej s nimi pracovať. K jednotlivým záznamom je však možné vložiť maximálne 10 štítkov.

Pomocou tlačovej zostavy **Súpiska dokladov so štítkom záznamu** ľahko zistíte všetky doklady, pri ktorých ste príslušný štítok použili.

**novinka <sup>C</sup> Ak ste užívateľmi programu POHODA E1, teraz môžete voliteľný parameter dátového typu Zoznam naviazať na agendu Sklady.**

Túto novinku využijete napríklad v agende **Adresár**, kde môžete k odberateľovi priradiť konkrétny komisný sklad, ktorý je definovaný v agende **Sklady**.

 **novinka Užívateľské nastavenie voľby číselných radov podľa prihláseného užívateľa sme zase o niečo rozšírili. Rozrástlo sa o nastavenie číselných radov pre agendu Prijaté a Vydané objednávky.**

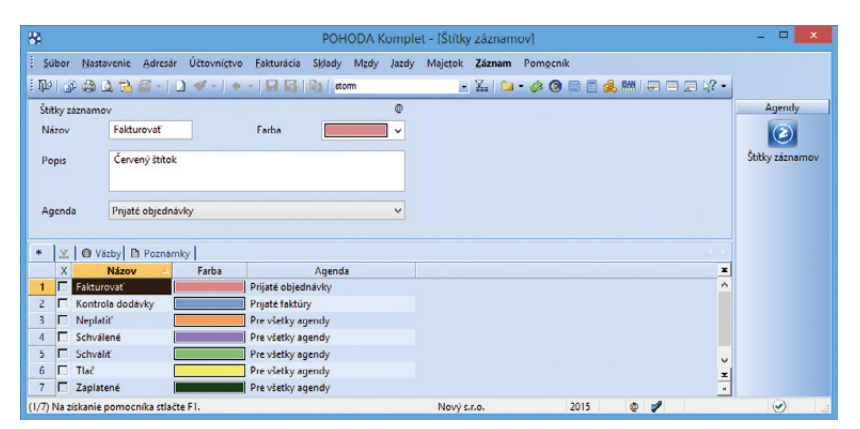

Triedenie záznamov Vám pôjde zase o niečo jednoduchšie vďaka agende Štítky záznamov. Zoznam dokladov s priradenými štítkami sa zobrazí v záložke Väzby.

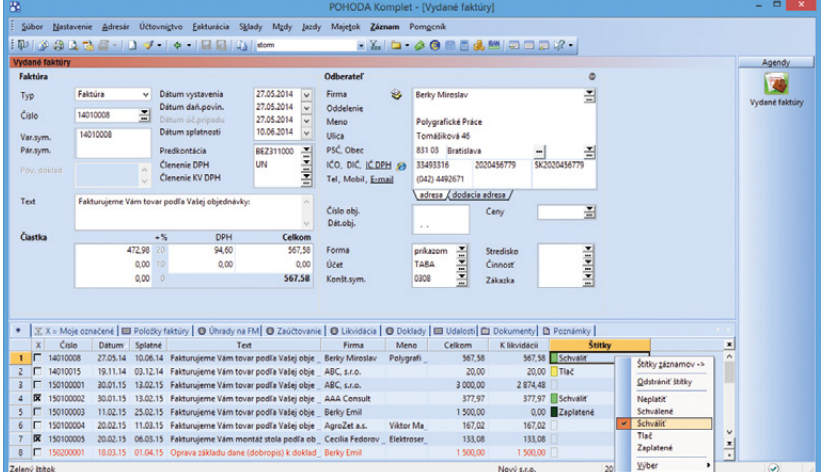

Je niekoľko spôsobov, ako štítky v agendách používať. Jedným z nich je cez miestnu ponuku vyvolanú nad stĺpcom Štítky.

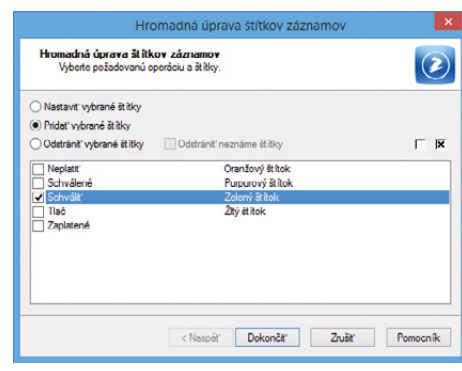

Štítky záznamov môžete upravovať tiež hromadne.

*novinka* **<sup>(</sup><sup>•</sup>• Pre každú účtovnú jednotku môžete založiť vlastný priečinok pre ukladanie všetkých dokumentov. Po novom máte možnosť do daného priečinka ukladať isúbory týkajúce sa elektronického podania, exportu údajov a tlačových zostáv.**

V agende **Globálne nastavenie** teraz vznikla sekcia **Dokumenty**, ktorá bola predtým súčasťou sekcie **Adresár**. Zaškrtnutím pridanej voľby **Ponúkať priečinok pre export údajov** určíte, že vytvárané súbory pre elektronické podania a exporty údajov sa budú po novom ukladať do priečinka dokumentov firmy. Do neho sme vytvorili tieto podpriečinky: **ELvykazy** (pre jednotlivé podania napríklad DPH, KV DPH, MVPP, MVZP, Intrastat atď.), **ZmluvyPP** (pre export pracovnoprávnych dokumentov), **ExportAgendy** (pre export agendy alebo tabuľky agendy do programu Microsoft Excel), **Tisk** (pre export tlačových zostáv do programu Microsoft Excel alebo HTML), **PDF** a **XML export**.

**novinka C** POHODA teraz podporuje **komunikáciu s FT EFox cez tlačový manažér, čo Vám umožní použitie FT EFox s programom v terminálovom prostredí.**

**ako?** Na lokálnom PC s FT EFox je potrebné spustiť aplikáciu FiSserv od výrobcu fiškálu. Aplikácia komunikuje s programom POHODA cez TCP/IP, preto je potrebné zabezpečiť, aby POHODA mala prístup k IP adrese lokálneho PC, na ktorom beží aplikácia FiSserv. Nastavenie

OHODA K Súbor ní<u>c</u>tvo Eakturácia S<u>k</u>lady Mzdy Jazdy Majetok Pom<u>o</u>cník **Tizer** 10100000  $D \blacktriangleleft \cdot | \blacktriangleleft \cdot | \square \square | \square |$  $\cdot$   $\mathbb{Z}$  |  $\mathbb{R}$   $\cdot$   $\phi$   $\Theta$ Logo<br>Adresá Dokument  $|O|$ Doku<br>CRM Doklady<br>
História<br>
Cudzie m<br>
Zoúčtovz<br>
Zepeldky<br>
Likvidácii<br>
Dane 2<br>
DPH - pre<br>
Pokladňa<br>
Pokladňa<br>
Sklady 1<br>
Sklady 2<br>
Sklady 2<br>
Sklady 2<br>
Mizdy 2<br>
Mizdy 2<br>
Mizdy 2<br>
Mizdy 2<br>
Mizdy 2<br>
Mizdy 2<br>
Mizdy 2<br>
Mizdy 2<br>
Mizdy 2<br>
M  $C\setminus Pr$ Data\STORMWARE\11000\Do Zložka dokumentov firm Nov Ponúkať priečinok pre export údaj  $\overline{\bullet}$ Nový s.r.o. 2015  $\circ$ 

Do priečinka dokumentov firmy môžete ukladať vytvárané súbory pre elektronické podania a exporty údajov.

komunikácie potom vykonáte v programe POHODA v agende **Nastavenie/Hardware**. Viac informácií k nastaveniam nájdete v pomocníkovi v agende Hardware.

**novinka Priečinok LOG, ktorý napríklad obsahuje záznamy o priebehu importu, sme rozšírili o podpriečinok Mzdy (pre ukladanie logov z agend Personalistika a Mzdy) a HB (pre ukladanie logov pri načítaní výpisov a exporte príkazov cez homebanking).**

 **novinka Vo variante Účtovník\Klient v režime pobočkové spracovanie údajov teraz môžete na jednotke typu Klient upravovať, vytvárať, ale i mazať kategórie a parametre internetových obchodov.**

Nič už tak nebráni prevádzke a správe internetového obchodu z programu POHODA i v prípade, že prevádzkujete účtovnú jednotku typu Klient.

**novinka Pre odosielanie e-mailov prostredníctvom SMTP klienta sme upravili premennú <CisloDokladu>. Teraz táto**  premenná neobsahuje text "č.". Zmena sa **prejavila i v šablónach e-mailov.**

 **novinka V agende Súbor/Dátová komunikácia/Odoslané e-maily môžete pomocou dvojkliku v poli Prílohy otvoriť daný súbor.**

*novinka* **Aktualizovali sme zoznam krajín v agende Krajiny.**

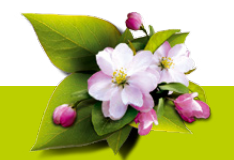

#### **INŠTALÁCIA VERZIE LETO 2015**

Novú verziu programu POHODA odporúčame nainštalovať do rovnakého adresára, v akom máte nainštalovanú jeho predchádzajúcu verziu. Použite buď inštaláciu stiahnutú zo Zákazníckeho centra, alebo inštaláciu z CD.

Ak budete potrebovať pomôcť s inštaláciou novej verzie programu POHODA, neváhajte kontaktovať našu zákaznícku podporu:

tel.: **+421 2 59 429 959** e-mail: **hotline@stormware.sk**

V priebehu inštalácie budete vyzvaní k vyplneniu inštalačného čísla. Ak ste používali verziu Január 2015, malo by byť toto číslo predvyplnené. V prípade, že sa číslo nenačíta automaticky, vyplňte ho ručne.

#### **Inštalačné číslo nájdete:**

- na potvrdení o licencii a zákazníckej podpore, ktoré bolo priložené k daňovému dokladu o kúpe licencie k programu POHODA 2015, resp. o kúpe súboru služieb SERVIS 2015 k tomuto programu,
- vo svojom profile v Zákazníckom centre na **www.stormware.sk/zc** v sekcii Licencie.

Ak vlastníte prídavné sieťové a nesieťové licencie, doplnky čirozšírenia, nájdete na odkazovaných miestach i čísla k týmto licenciám.

Pri akýchkoľvek pochybnostiach o platnosti inštalačného čísla/čísel kontaktujte naše obchodné oddelenie (tel.: **+421 2 59 429 911**, e-mail: **expedicia@stormware.sk**).

## Elektronické podania v systéme POHODA MOSS alebo zvláštny režim jedného správneho miesta

Elektronická komunikácia s úradmi sa vzťahuje okrem iného na zvláštny režim jedného správneho miesta, ktorý sa zavádza od tohto roku. Ako to už ale býva, s väčšinou noviniek sa zo začiatku spájajú nejasnosti. Preto Vám ponúkame ucelený prehľad najdôležitejších informácií, aby ste boli na ďalšie podania pripravení. Zároveň Vám poradíme, ako môže program POHODA uľahčiť prácu.

Zvláštny režim jedného správneho miesta, tzv. Mini One Stop Shop, umožňuje podávať daňové priznanie a platiť daň z pridanej hodnoty na jednom mieste. Vzťahuje sa na **služby rozhlasového a televízneho vysielania, telekomunikačné a elektronicky poskytované služby**. Jeho základnou právnou úpravou je v SR Zákon o dani z pridanej hodnoty č. 222/2004 Z.z., v znení neskorších predpisov.

Tento režim sa zaviedol preto, aby uľahčil situáciu poskytovateľom spomínaných služieb. Tie sa totiž od 1. januára 2015 z pohľadu DPH zdaňujú vždy **v mieste príjemcu služby**. Vďaka režimu MOSS sa poskytovatelia nemusia zdĺhavo registrovať k DPH v každom členskom štáte EÚ, kde sú jeho koncoví zákazníci usadení. Nemusia ani zvlášť v každom štáte podávať daňové priznania a odvádzať daň.

#### **Koho sa MOSS týka?**

MOSS môžu využiť všetci, ktorí samostatne uskutočňujú ekonomickú činnosť (osoby povinné k dani) a **cezhranične** poskytujú vyššie spomínané služby konečným spotrebiteľom. Akonáhle ale režim začnú používať, musia ho uplatniť **vo všetkých členských štátoch EÚ**, v ktorých služby poskytujú. Podľa miesta registrácie k DPH a umiestnenia sídla alebo prevádzky môžu spadať do režimu EÚ, prípadne do režimu mimo EÚ.

#### **Registrácia**

Ak chcete používať MOSS v Slovenskej republike a ste osobou povinnou k dani, môžete sa zaregistrovať na webovom portáli Finančnej správy SR. Bez splnenia niektorých podmienok to ale nejde. Vaše sídlo alebo prevádzka musí byť v tuzemsku (tzn. v SR), musíte služby poskytovať do krajín Európskej únie a nemôžete sa registrovať k režimu MOSS súčasne i v inom členskom štáte. Predpokladom pre registráciu je platné daňové identifikačné číslo (IČ DPH) z titulu platcu DPH, alebo identifikovanej osoby. Finančná správa bližšie špecifikuje isituáciu, kedy nemáte sídlo ani prevádzku v EÚ a chcete sa registrovať v Slovenskej republike (režim mimo EÚ).

Ak zdaniteľná osoba má záujem registrovať sa k využívaniu osobitnej úpravy MOSS, musí sa najskôr prihlásiť na webovej stránke Finančnej správy SR do svojej osobnej internetovej zóny. V osobnej internetovej

zóne si v autorizovaných službách vyberie možnosť "MOSS – registrácia", kde sa nachádza elektronický registračný formulár, ktorý po vyplnení požadovaných údajov elektronicky odošle. Miestne príslušný daňový úrad posúdi toto oznámenie – žiadosť o registráciu a výsledok oznámi elektronickým spôsobom. V prípade, že používanie osobitnej úpravy MOSS je povolené, spolu s oznámením je zaslané aj identifikačné číslo, pod ktorým sa bude uplatňovať MOSS, a informácia o čísle OÚD, na ktorý sa bude uhrádzať daňová povinnosť za MOSS. V prípade, že sa žiadosti o registráciu nevyhovie, žiadateľ má možnosť podať odvolanie.

Registrácia je účinná od prvého dňa nasledujúceho kalendárneho štvrťroku. Poďme si to predstaviť na príklade. Vybranú službu chcete poskytnúť 16. 7. 2015 (tj. 3.štvrťrok), preto prihlášku k registrácii podáte v priebehu 2.štvrťroku, a účinnosť nadobudne k 1. 7. 2015. Registrovať sa však môžete ispätne. Ak ste vybranú službu poskytli napríklad 20. 6. 2015 a režim na nej chcete uplatniť, registráciu musíte stihnúť do 10 dní po skončení daného kalendárneho mesiaca, v našom prípade do 10. 7. 2015.

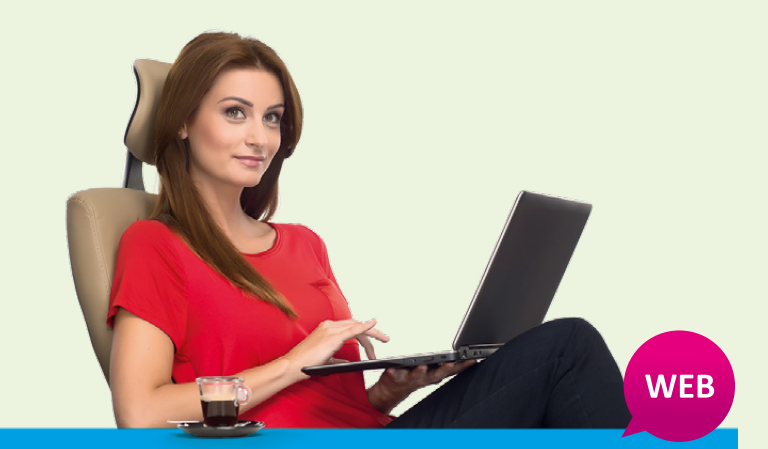

Viac informácií o režime MOSS, ako aj o postupe pri registrácii, nájdete na webovom portáli Finančnej správy SR na **[https://www.financnasprava.sk/sk/podnikatelia/dane/](https://www.financnasprava.sk/sk/podnikatelia/dane/dan-z-pridanej-hodnoty/moss-schema) [dan-z-pridanej-hodnoty/moss-schema](https://www.financnasprava.sk/sk/podnikatelia/dane/dan-z-pridanej-hodnoty/moss-schema)**

Ak chcete režim MOSS používať v programe POHODA, v agende Globálne nastavenie/Dane zaškrtnite voľbu **Ponúkať historické sadzby DPH** a **Mini One Stop Shop (MOSS)**. Následne môžete v ponuke Účtovníctvo/Daň z pridanej hodnoty evidovať štáty spotreby EÚ, do ktorých služby poskytujete, a to vrátane platných sadzieb DPH.

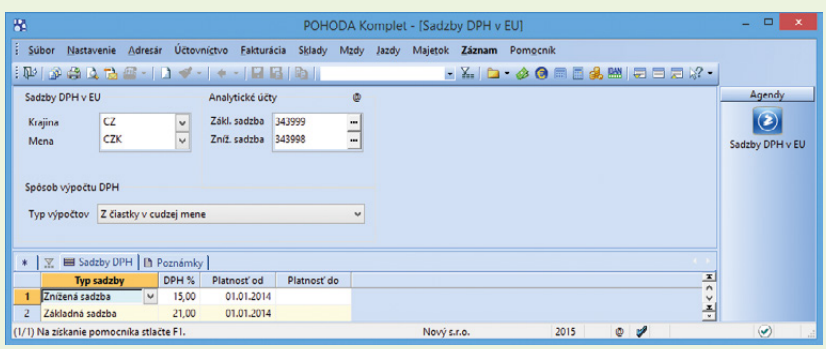

#### **Klasické priznanie k DPH verzus priznanie v režime MOSS**

Zaujíma Vás, aký je vzťah medzi priznaním pre zvláštny režim jedného správneho miesta vystavovaným štvrťročne a tým slovenským, ktoré každá osoba povinná k dani podáva mesačne či štvrťročne? Dodávky predmetných služieb, ktoré sú uvedené v daňovom priznaní pre MOSS sa neuvádzajú v riadnom priznaní DPH.

#### **Vystavenie priznania MOSS v programe POHODA**

Po zaregistrovaní a pridelení prístupu do aplikácie MOSS podávate za zdaňovacie obdobie, ktorým je kalendárny štvrťrok, **iba jedno daňové priznanie** za všetky členské štáty EÚ, do ktorých ste dodávali spomínané služby koncovým zákazníkom. S jeho vystavením Vám POHODA pomôže…

#### Stačí si otvoriť agendu **Priznanie**

**MOSS** v ponuke Účtovníctvo/Daň z pridanej hodnoty. Akonáhle vložíte nový záznam, zobrazí sa dialógové okno Vystavenie priznania Mini One Stop Shop (MOSS). Zvolíte zdaňovacie obdobie a druh priznania a POHODA ho následne spracuje na základe dokladov vytvorených v režime Mini One Stop Shop. Jedná sa o doklady v agendách **Vydané faktúry, Ostatné pohľadávky, Interné doklady** a **Pokladňa** (príjem), ktoré dátumom uskutočnenia zdaniteľného plnenia spadajú do zvoleného daňového obdobia.

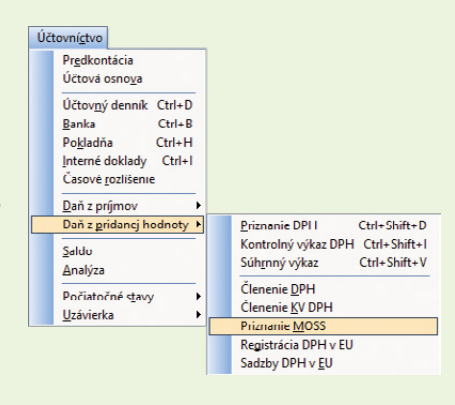

V priznaní sú uvedené jednotlivé štáty spotreby vrátane platnej sadzby dane. Zvlášť pre každý štát isadzbu sa zobrazí kumulovaný celkový základ dane a daň. Daňové priznanie sa eviduje **v eurách**, preto sa doklady potrebné na jeho vystavenie, ktoré sú v inej mene, prepočítajú kurzom Európskej centrálnej banky. Kurz je potrebné zadať ručne do agendy Kurzový lístok stypom Výmenný kurz ECB (MOSS) a dátumom posledného dňa zdaňovacieho obdobia.

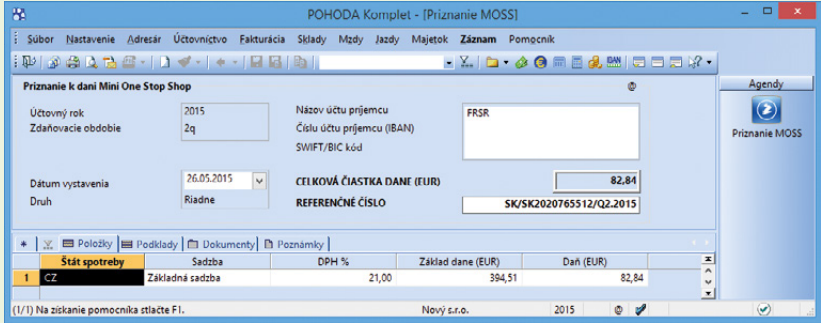

Nevyhnutné je tiež vedenie daňovej evidencie s podrobnými údajmi o poskytnutých vybraných službách. To Vám POHODA umožňuje v súpiskách Podklady k dani Mini One Stop Shop a Podklady k dani Mini One Stop Shop (dôkazné prostriedky), ktoré nájdete v tlačových zostavách.

Ak podávate prvé daňové priznanie iba za časť zdaňovacieho obdobia, uistite sa, že ste zadali dátum registrácie k dani Mini One Stop Shop do pola **Registrácia od** v agende Globálne nastavenie/ Dane.

Nezabudnite, že daňové priznanie MOSS za 2. štvrťrok sa podáva do 20. júla.

#### **Odoslanie priznania MOSS z programu POHODA**

Ak ste osobou povinnou k dani a spadáte do tohto režimu, podávate daňové priznanie elektronicky prostredníctvom aplikácie MOSS, ktorú nájdete v osobnej internetovej zóne webového portálu Finančnej správy SR.

Program POHODA Vám umožní vystaviť priznanie vo formáte XML prostredníctvom voľby Záznam/ Odoslanie priznania MOSS… To potom stačí ručne načítať do aplikácie MOSS.

Pri elektronickom podaní program POHODA kontroluje, či sa po vystavení priznania nezapísali nové doklady, ktoré môžu ovplyvniť správnosť čiastok. V priznaní sa tiež automaticky vygeneruje jedinečné **referenčné číslo** daňového priznania pre príslušný štvrťrok.

Predpis k platbe dane vystavíte cez funkciu Záznam/Vystaviť záväzok…

Referenčné číslo program POHODA generuje automaticky a to v tvare: kód štátu identifikácie, IČ DPH a zdaňovacie obdobie. Automaticky vygenerované referenčné číslo je potrebné následne vo vytvorenom záväzku upraviť v časti Správa, Príkaz podľa referenčného čísla vygenerovaného aplikáciou MOSS po podaní daňového priznania!

Priznanie máte povinnosť odoslať **do 20 dní** po skončení príslušného kvartálu, a to i v prípade, že 20. deň pripadá na víkend alebo štátny sviatok. Rovnaký najneskorší termín platí i pre samotné zaplatenie dane, ktoré môžete najskôr vykonať práve v deň podania. Platba musí byť uhradená správcovi dane v deň podania daňového priznania alebo najneskôr v deň, kedy by malo byť daňové priznanie podané, pričom za deň platby sa považuje deň, kedy bola platba pripísaná na účet správcu dane.

Po odoslaní sa priznanie v programe POHODA označí príznakom El. odoslané a až potom môžete vytvoriť podľa potrieb dodatočné priznanie. Ak ste za celé zdaňovacie obdobie neposkytli žiadne z vybraných služieb, odovzdáte tzv. **nulové daňové priznanie**.

## Leto s Pohodou

Niekto si necháva nastaviť koleso, iný zas svoj program POHODA. Vďaka našej špeciálnej ponuke však nezostanete pozadu ani Vy. Môžete sa dostaviť na ktorúkoľvek pobočku STORMWARE, kde Vám Pohodu vyladíme. A aby toho nebolo málo, prichádzame ešte s jednou zaujímavou akciou. Prejsť na vyšší rad alebo rozšíriť program POHODA teraz môžete s 20% zľavou.

## **Špeciálna letná akcia**

**od 1. júna do 31. augusta 2015**

## **Letné vyladenie**

Naši odborníci skontrolujú, či využívate všetky funkcie, ktoré by sa k Vašej činnosti hodili, overia, či zálohujete správnym spôsobom, a podelia sa o zaujímavé tipy, ktoré pre Vás vyberú na mieru. Vychádzame Vám v ústrety a ponúkame preto túto dvojhodinovú konzultáciu za cenu hodinovej. Stačí prísť na ktorúkoľvek našu pobočku a o zvyšok sa už postaráme.

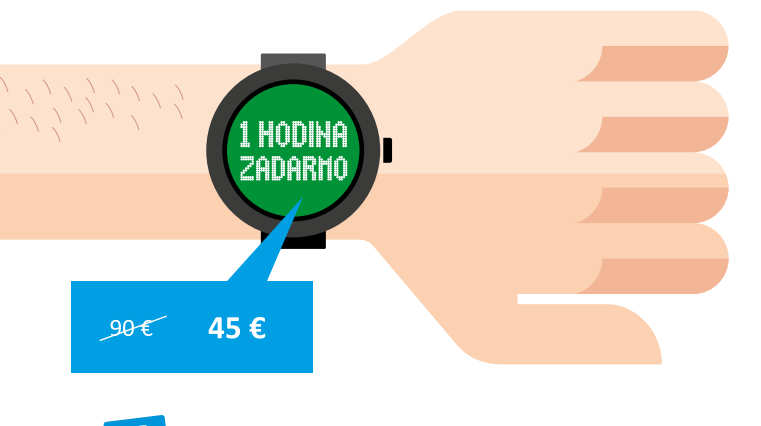

Program POHODA Vám vyladíme na ktorejkoľvek našej pobočke. Po dohovore môžeme prísť i k Vám do firmy.

#### **AKO SA OBJEDNAŤ?**

Ak Vás akcia zaujala a vlastníte aktuálnu licenciu programu POHODA 2015, POHODA SQL 2015 alebo POHODA E1 2015, môžete si Letné vyladenie objednať:

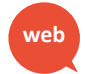

**web** prostredníctvom objednávacieho formulára na **[www.stormware.sk/letni-vyladeni/objednavka](http://www.stormware.sk/letni-vyladeni/objednavka)**,

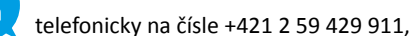

na ktorejkoľvek **[pobočke STORMWARE](http://www.stormware.sk/kontakty/)**.

Ale pozor, nech akciu nezmeškáte. Platí iba 3 mesiace, **od 1. júna 2015 do 31. augusta 2015**.

#### **ČO OD KONZULTÁCIE OČAKÁVAŤ?**

#### **Základnú kontrolu správy programu**

Overíme správnosť inštalácie alebo zálohovania a nášmu očku neujde ani integrita údajov a zaťaženie programu. Vykonáme tiež skúšobné načítanie zálohovaných údajov, aby sme si boli istí, že je všetko tak, ako má byť.

#### **Kontrolu nastavenia programu**

Skontrolujeme nastavenie globálne, užívateľské i nastavenie prístupových práv. Zistíme, či sú navolené tak, aby Vám mohla byť POHODA čo najviac nápomocná.

#### **Vyladenie práce v programe**

Používate v programe POHODA naplno všetky funkcie a možnosti, ktoré Vám môžu uľahčiť prácu? Ich ponuka je naozaj pestrá. K dispozícii sú napríklad šablóny pre rýchlejšie vytváranie záznamov alebo klávesové skratky. Pomôžeme Vám aj s agendou úloh a pripomienok, s ktorou už na nič nezabudnete. Novinkou sú štítky, ktoré Vám sprehľadnia vybrané záznamy. Môžete si pri nich nastaviť rôzne farby i názvy. A ukážeme Vám i oveľa viac…

#### **Optimalizáciu využitia tlačových zostáv**

Program POHODA obsahuje bezmála tisícku tlačových zostáv, ktoré sú prispôsobené pre rôznorodé potreby. Vyberieme a odporučíme Vám však práve také, ktoré sa hodia priamo k Vašej činnosti. Navyše Vám poradíme, ako si ich užívateľsky upraviť.

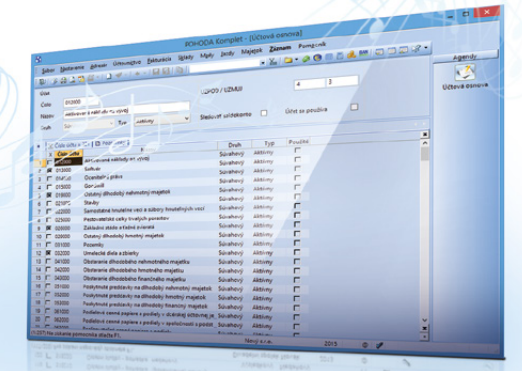

Kompletné podmienky celej akcie nájdete na našich internetových stránkach: **www.stormware.sk/letni-vyladeni/**

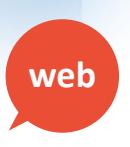

## **Urobte krok vpred**

Chceli by ste si prácu v programe POHODA ešte viac zrýchliť a uľahčiť? Radi objavujete nové a užitočné funkcie? Potom zvážte, či prejsť na vyšší rad programu alebo či si rozšíriť počet svojich licencií. S rozhodovaním Vám pomôžeme napríklad tým, že od nás dostanete 20% zľavu na niektoré produkty. Čítajte ďalej a dozviete sa, na aké produkty a za akých podmienok zľavu získate.

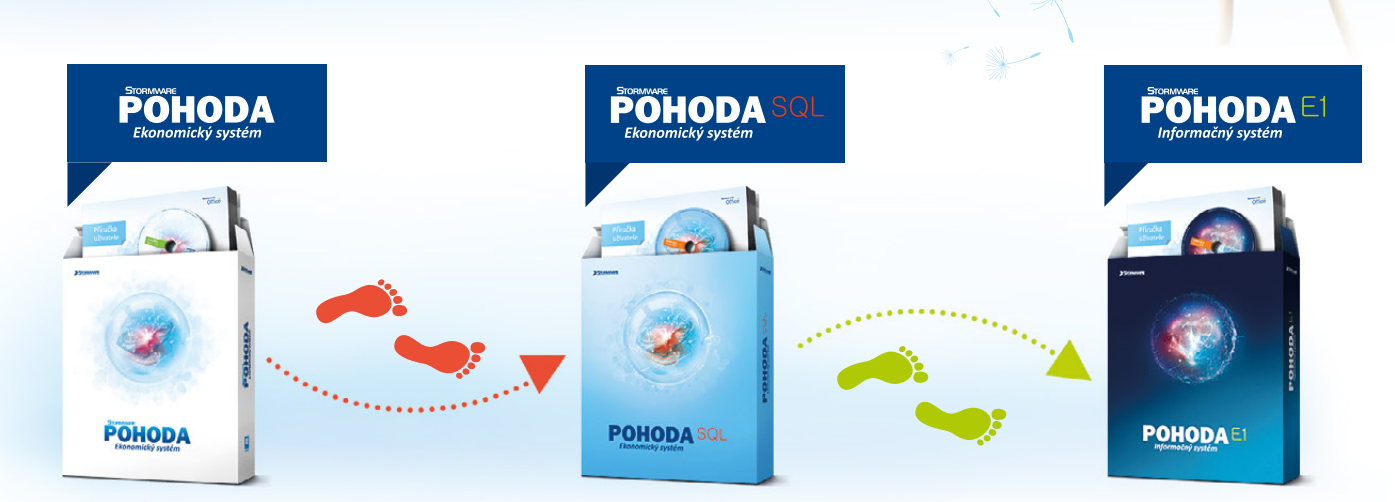

Ak patríte medzi náročnejších užívateľov, ktorí ocenia rýchlejšiu, bezpečnejšiu a plynulejšiu prácu, je pre Vás prechod na vyšší rad systému tá správna voľba. Výhod je nespočetne…

#### **ZÁKLADNÝ VERZUS VYŠŠÍ RAD**

Hlavným rozdielom vyšších radov (POHODA SQL i POHODA E1) je technológia. Údaje sa už neukladajú technológiou file-server ako pri základnom rade, ale využívajú technológiu klient-server. Vďaka tomu sú lepšie zabezpečené proti zneužitiu a lepšie chránené pred poškodením. Program môže používať viac užívateľov súčasne a nebude dochádzať k preťažovaniu systému.

#### **POHODA BUSINESS INTELLIGENCE K VYŠŠÍM RADOM**

Obidva vyššie rady môžete napojiť na riešenie **POHODA Business Intelligence**, ktoré Vám umožní analyzovať účtovníctvo, sklady i doklady za viac období, ponúka pokročilé vyhodnocovanie podľa rôznych parametrov (napríklad dátum, zákazky, položky dokladov), poskytuje šablóny najčastejšie používaných reportov a mnoho ďalšieho. I na toto riešenie sa vzťahuje **20% zľava**. V prípade záujmu navštívte náš **bezplatný seminár**, kde Vás s týmto produktom zoznámime. Viac informácií sa dočítate na **http://www.stormware.sk/ pohoda/business-intelligence/seminar/**.

#### **V ČOM MÁ POHODA E1 NAVIAC?**

Ak používate rad POHODA SQL a zvažujete prechod na rad POHODA E1, určite Vás zaujme nasledujúci výber z jeho výhod. POHODA E1 je dômyselný a prepracovaný ekonomický systém, ktorý umožňuje okrem iného efektívne riadenie prístupových práv užívateľov, rozširovanie agend o ľubovoľné dátové polia, vytváranie vlastných užívateľských agend alebo synchronizáciu skladov. Môžete tiež editovať výrobky priamo vo výrobnom liste alebo vytvárať a uchovávať viac inventúr. Ak Vás zaujíma viac podrobností, navštívte náš **bezplatný seminár**. Viac informácií nájdete na **http://www.stormware.sk/ pohoda-e1/seminar.aspx**.

#### **AKOU CESTOU SA VYDAŤ?**

To záleží na Vašich potrebách. Každopádne Vám môže pomôcť nasledujúca tabuľka. Stačí si nájsť Váš aktuálny rad a hneď uvidíte, aké vyššie rady máte možnosť zvoliť, prípadne kedy si vybrať doplnkové riešenie v podobe POHODA Business Intelligence.

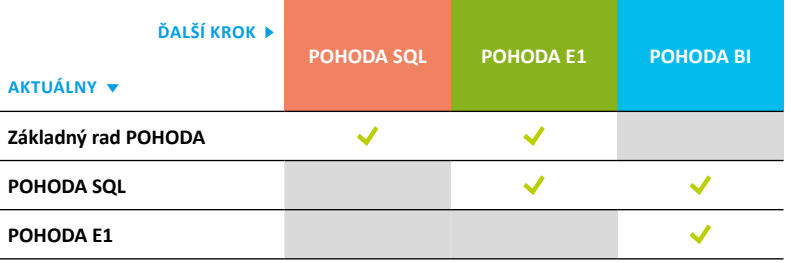

#### **DOKONČENIE**

#### **UVAŽUJETE O ROZŠÍRENÍ?**

Ak ste užívateľom radu POHODA SQL alebo POHODA E1, môžete si rozšíriť počet svojich licencií (CAL a NET) alebo prejsť na vyšší variant v rámci tohto radu. I v takom prípade je možné využiť našu **20% zľavu**.

Máte nejaké otázky? Potom neváhajte a kontaktujte nás na čísle +421 2 59 429 911 alebo nás navštívte na ktorejkoľvek **[pobočke STORMWARE](http://www.stormware.sk/kontakty/#obchod)**. Zľavovú akciu spúšťame **od 1. júna** a potrvá **do 31. augusta 2015**.

Viac informácií o zľave nájdete na: **www.stormware.sk/podminky-slevy-na-prechod-a-rozsireni/**

**web**

#### **Pohodové vychytávky**

Naša letná akcia Vám pomôže uľahčiť a zefektívniť prácu v programe POHODA. Vašim pomocníkom sa však môže stať i tento praktický ťahák s najpoužívanejšími klávesmi a klávesovými skratkami. Vďaka nemu si nemusíte všetko pamätať alebo vyhľadávať v pomocníkovi programu.

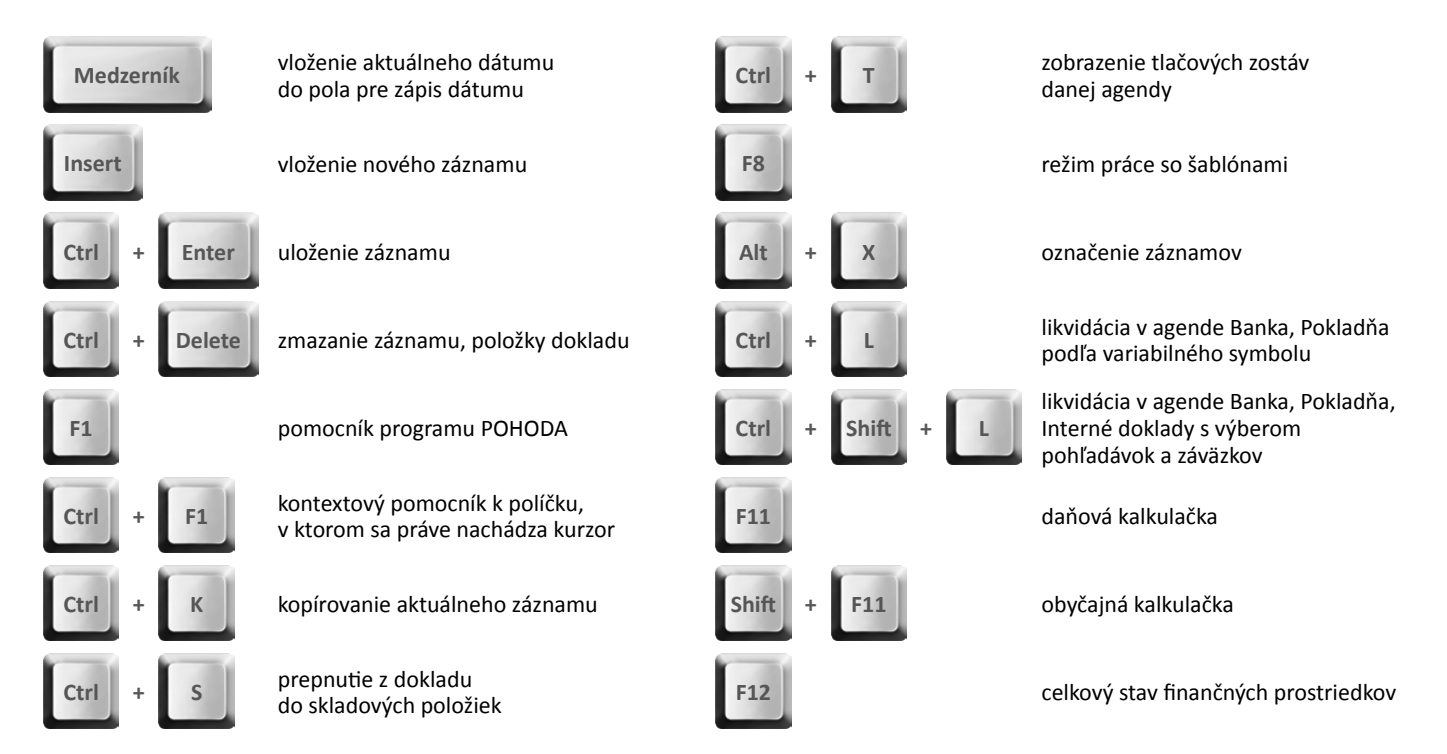

## Aktualizácia cez internet sa skrátka oplatí

**Nová verzia alebo update našich produktov vychádza každú chvíľu a Vás už nebaví čakať, kým príde nové inštalačné CD? Nestrácajte čas a využite aktualizáciu cez internet, rovnako ako väčšina našich zákazníkov.**

Je to jednoduché. Stačí sa prihlásiť do zákazníckeho centra na adrese **www.stormware.sk/zc** a v sekcii **Údaje firmy/Zasielanie CD** vybrať možnosť aktualizovania cez internet. Novým zákazníkom sme prácu uľahčili tým, že sme túto voľbu zvolili ako východiskové nastavenie. Samozrejme si ju môžu kedykoľvek zmeniť.

Po zmene, príp. kontrole nastavenia si môžete dopriať maximálne pohodlie vďaka automatickým aktualizáciám. Tie si nastavíte priamo v programe POHODA a nebudete sa už musieť o nič starať. Ak sa radšej spoliehate sami na seba, môžete si po vydaní novej verzie či update aktualizáciu stiahnuť ručne zo zákazníckeho centra. Tak či tak je to rýchlejšia metóda, ako keby ste čakali na doručenie inštalačného CD poštou.

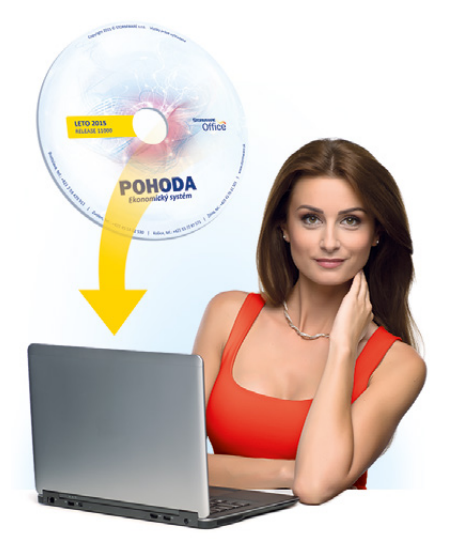

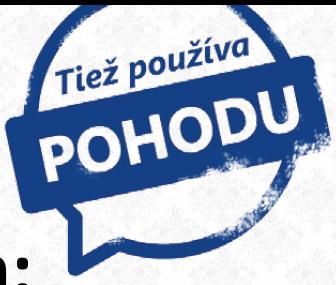

## Za Arcibiskupstvom olomouckým: potulky nielen po pamiatkach

Skupinka turistov oslňuje okoloidúcim blýskaním fotoaparátov. V ich objektívoch sa týči bohato zdobená baroková budova Arcibiskupského paláca, ktorá je dominantou celého okolia.

Táto kultúrna pamiatka je totiž oficiálnym sídlom olomouckých biskupov i arcibiskupa, ktorým je už 23 rokov Mons. Jan Graubner. História olomouckého biskupstva siaha až do doby veľkomoravskej. V roku 1063 bolo znovuobnovené a roku 1777 dosiahlo povýšenie na arcibiskupstvo. Je teda najstaršou doteraz existujúcou inštitúciou v Českej republike. Zriaďuje cirkevné školy, angažuje sa v charitatívnych činnostiach a usporadúva rôzne akcie pre veriacich i širokú verejnosť.

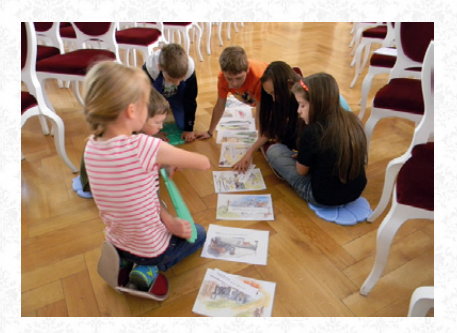

V paláci ale netrávi čas iba cirkev alebo turisti, arcibiskupstvo otvára dvere tiež

školám. Ponúka totiž rozličné výukové programy, v ktorých deti a žiaci poznávajú rôzne historické udalosti. Tým si prehlbujú znalosti dejepisu i iných súvisiacich predmetov. Tiež riešia úlohy a objavujú v sebe kreatívneho ducha vytváraním darčekov.

Arcibiskupstvo upevňuje vzťahy i s Univerzitou Palackého v Olomouci a motivuje k záujmu o históriu a náboženstvo jej študentov. Tí majú prístup do arcibiskupskej knižnice a navyše ich môže tunajší sprievodca v určitý čas bezplatne previesť budovou paláca. Tá sa pýši tým, že sa tu ujal vlády František Josef I. alebo že hostila významné osoby, napríklad Máriu Teréziu, pápeža Jána Pavla II. alebo prezidentov Tomáša Garrigue Masaryka, Edvarda Beneša a Václava Havla.

Ak ste tiež vášnivými obdivovateľmi pamiatok, nesmie prehliadka Arcibiskupského paláca chýbať ani na Vašom zozname. Ten si môžete rozšíriť rovno o tri položky súčasne, pretože

s jednou vstupenkou prejdete nielen palác, ale tiež Arcidiecézne múzeum Olomouc a Arcibiskupský zámok a záhrady v Kroměříži. Tak hor sa na cesty!

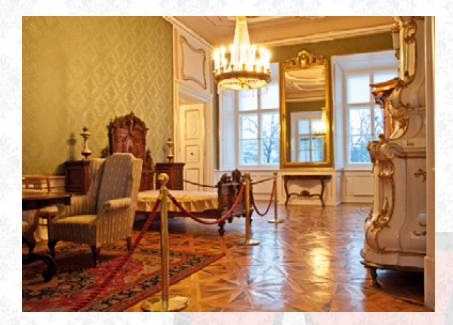

**Arcibiskupství olomoucké** Wurmova 9, 771 01 Olomouc

**<www.ado.cz> <www.arcibiskupskypalac.cz>**

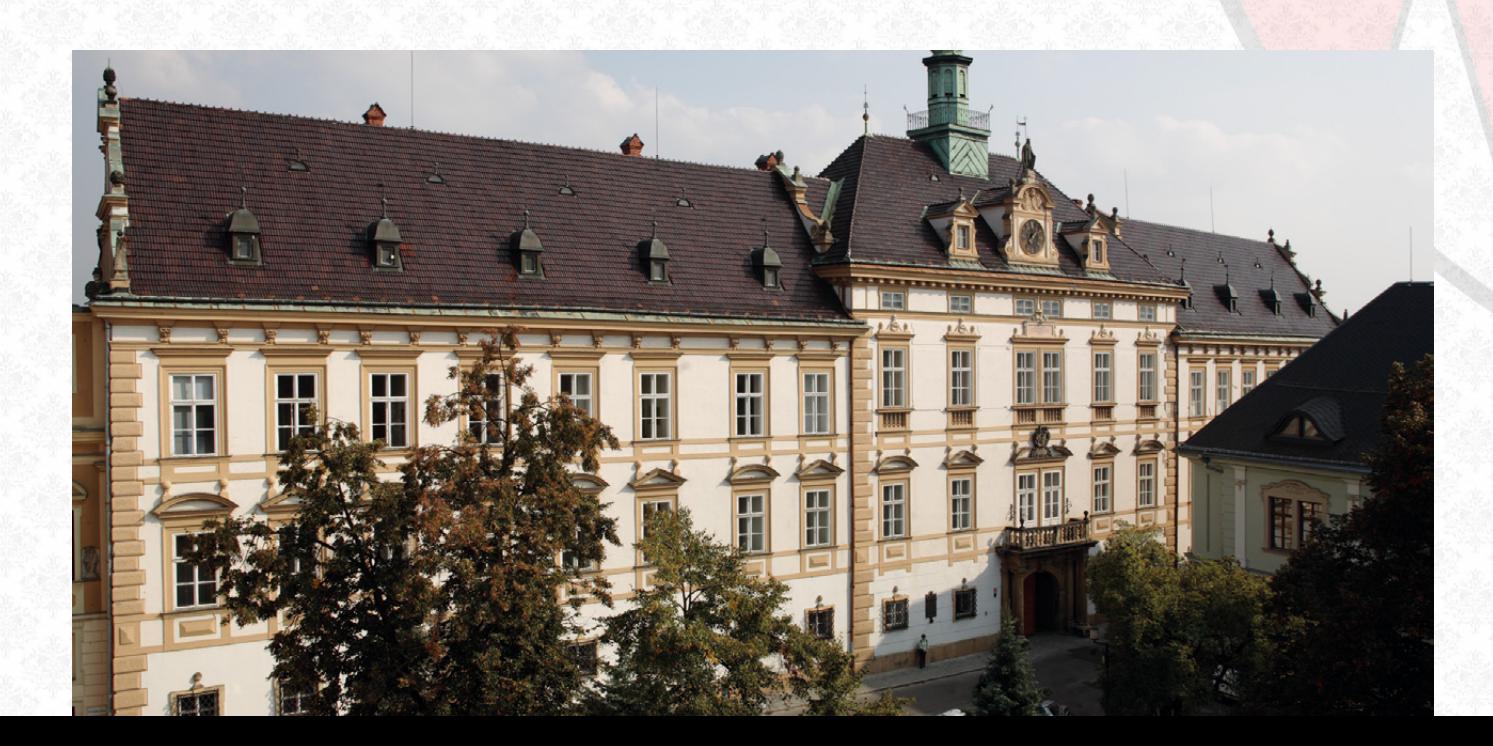

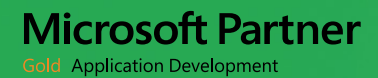

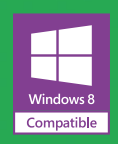

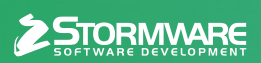

**BRATISLAVA**, Matúšova 48, tel.: +421 2 59 429 911, e-mail: info@stormware.sk | **ZVOLEN**, Stráž 223, tel.: +421 45 54 02 530, e-mail: zvolen@stormware.sk **KOŠICE**, Pekná 2, tel.: +421 55 72 87 571, e-mail: kosice@stormware.sk | **ŽILINA** – konzultačná kancelária, Závodská cesta 2945/38, tel.: +421 41 76 31 503, e-mail: zilina@stormware.sk

**www.pohoda.sk**